## **Cheat Sheet for CLIBA payments**

Begin the process of creating a Non P.O. Voucher

Navigation: Main Menu > Accounts Payable > Vouchers > Add/Update > Regular Entry

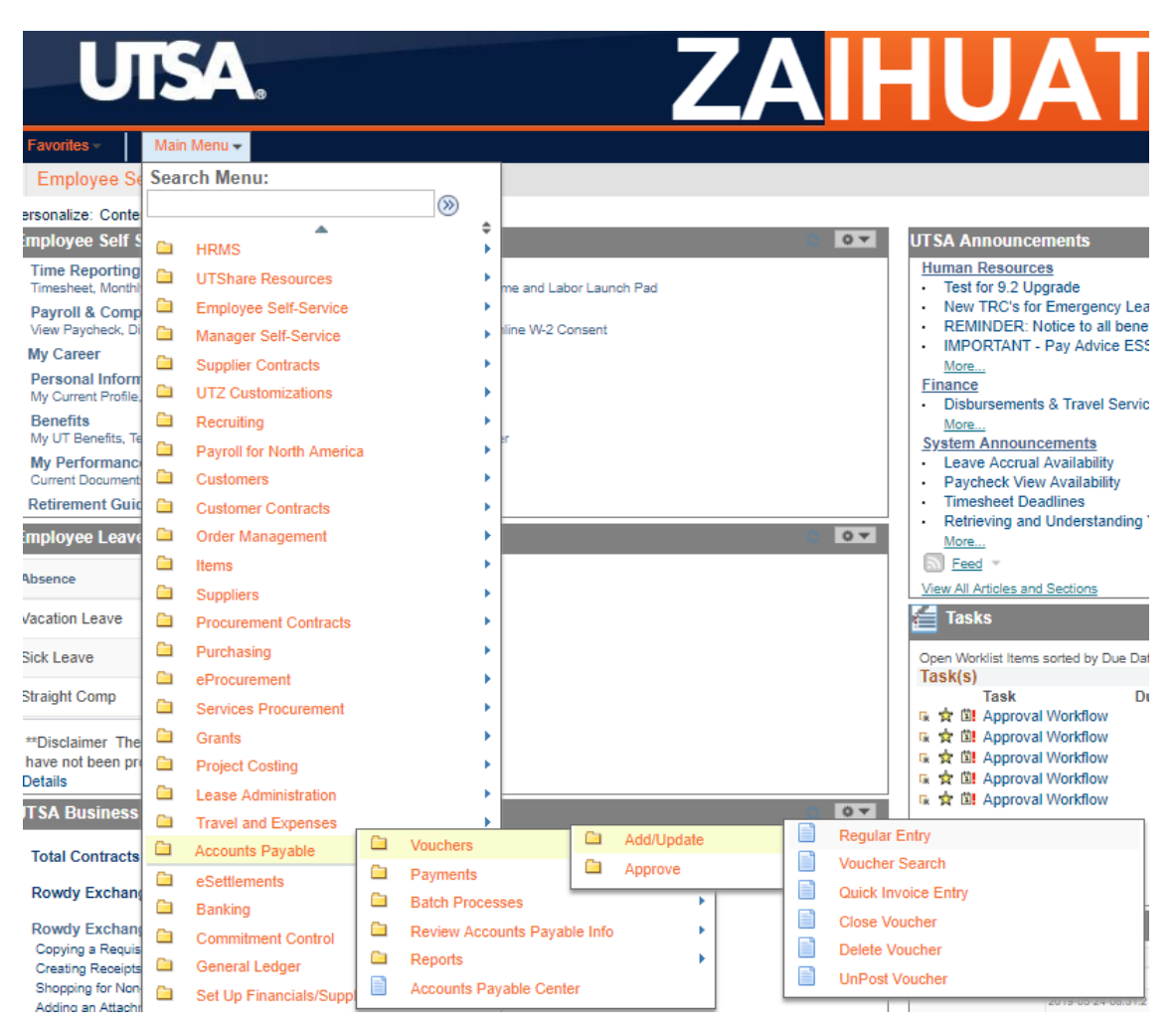

### **Voucher**

Add a New Value **Find an Existing Value Keyword Search** Business Unit UTSA1 Q Voucher ID NEXT Voucher Style Regular Voucher  $\overline{\mathbf{v}}$ Supplier Name CITIBANK NA  $\alpha$ Short Supplier Name CITIBANK N-001  $\overline{Q}$ Supplier ID 0000011664  $\alpha$ Supplier Location UTSA2  $\alpha$ Address Sequence Number  $1Q$ Invoice Number 8123456789 Invoice Date 05/04/2019 |31 Gross Invoice Amount 500.00 **Freight Amount**  $0.00$ Misc Charge Amount  $0.00$ PO Business Unit  $\overline{\mathsf{Q}}$ PO Number  $\alpha$ Estimated No. of Invoice Lines  $\mathbf{1}$ 

The Invoice Number should be Last 10 digits of the card

Add

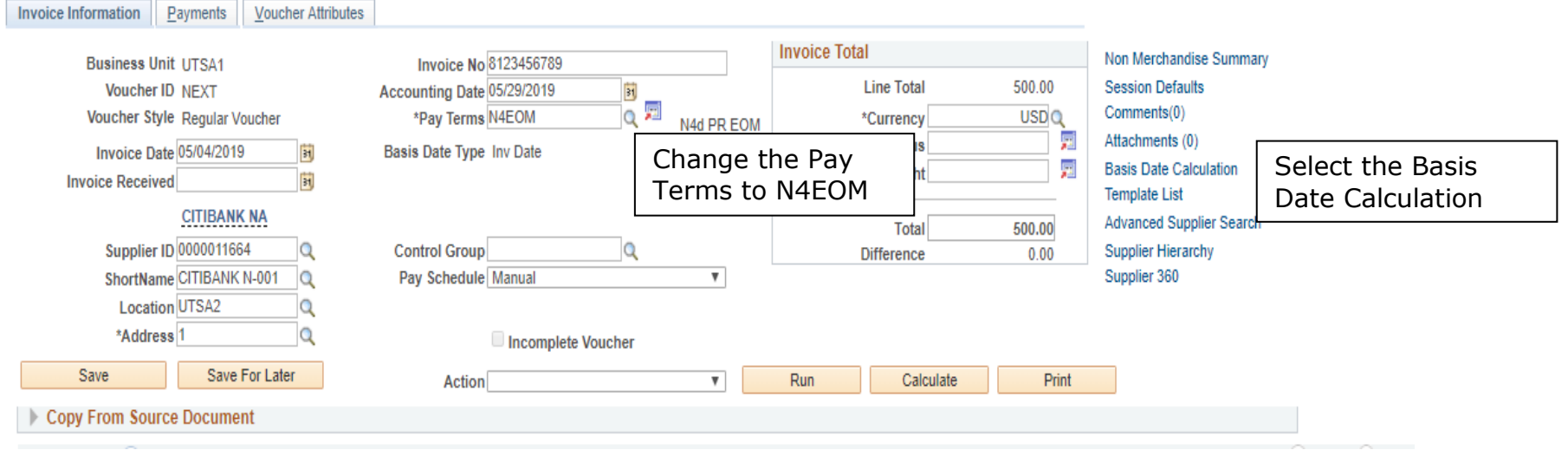

Service Start Date is the 1st day of the billing cycle

### **Date Calculation**

#### **Back to Invoice**

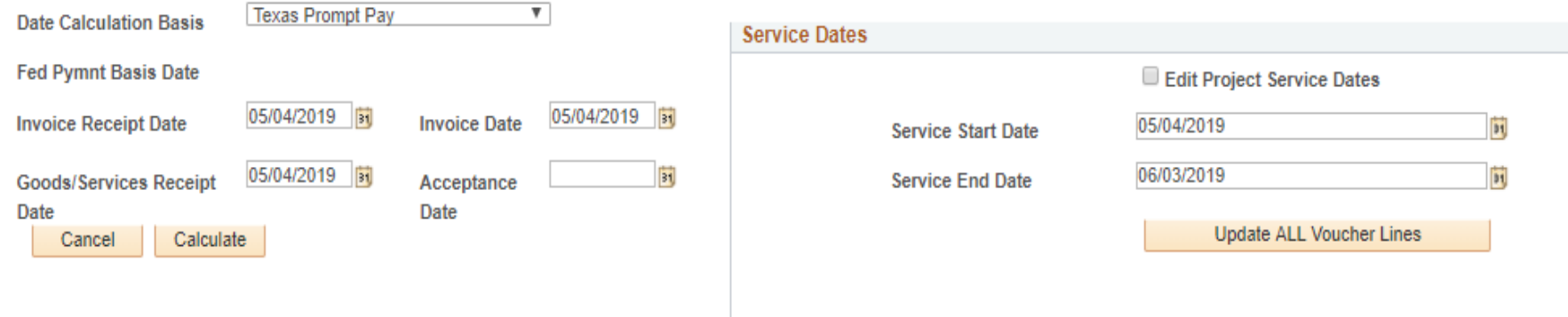

Service End Date is the last day of the billing cycle

# **Option 1: One Invoice Line with Multiple Distribution Lines**

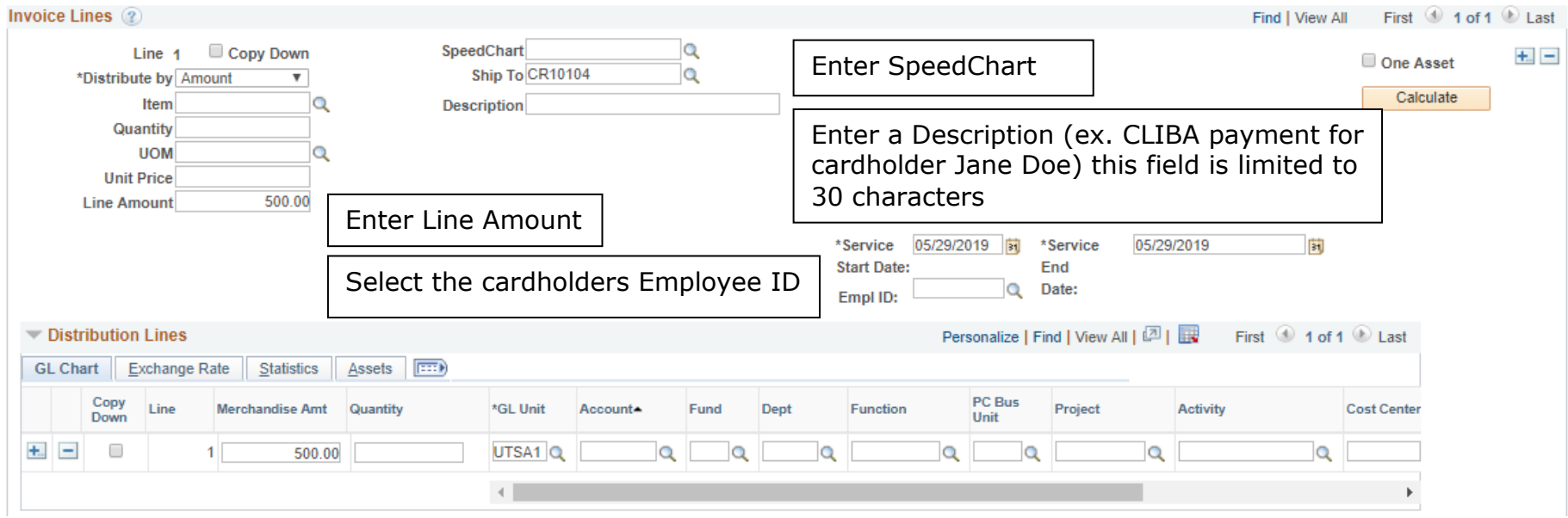

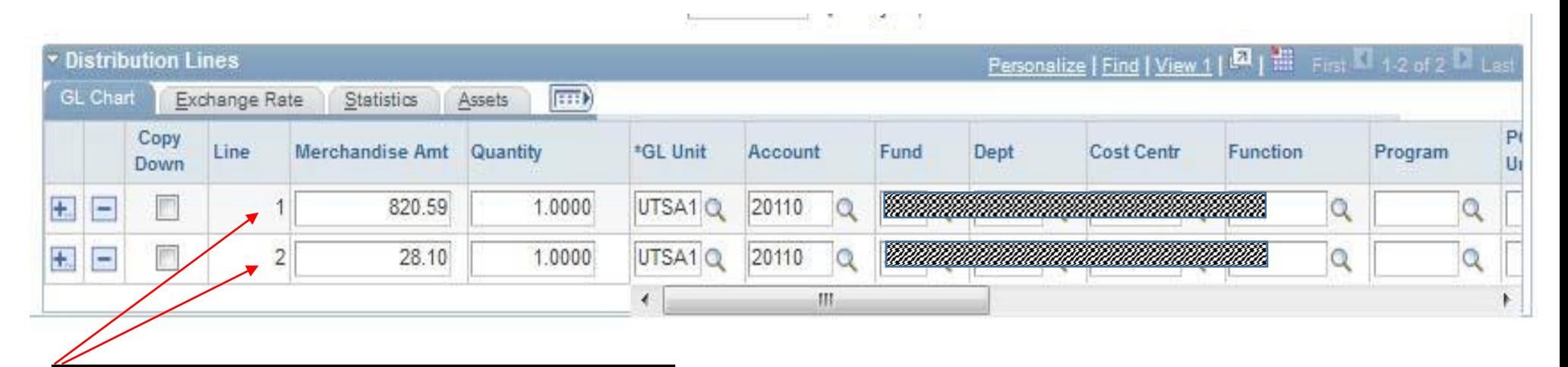

Split Distribution Lines by Merchandise Amount, Account and ChartField.

# **Option 2: Multiple Invoice Lines with One or More Distribution Lines**

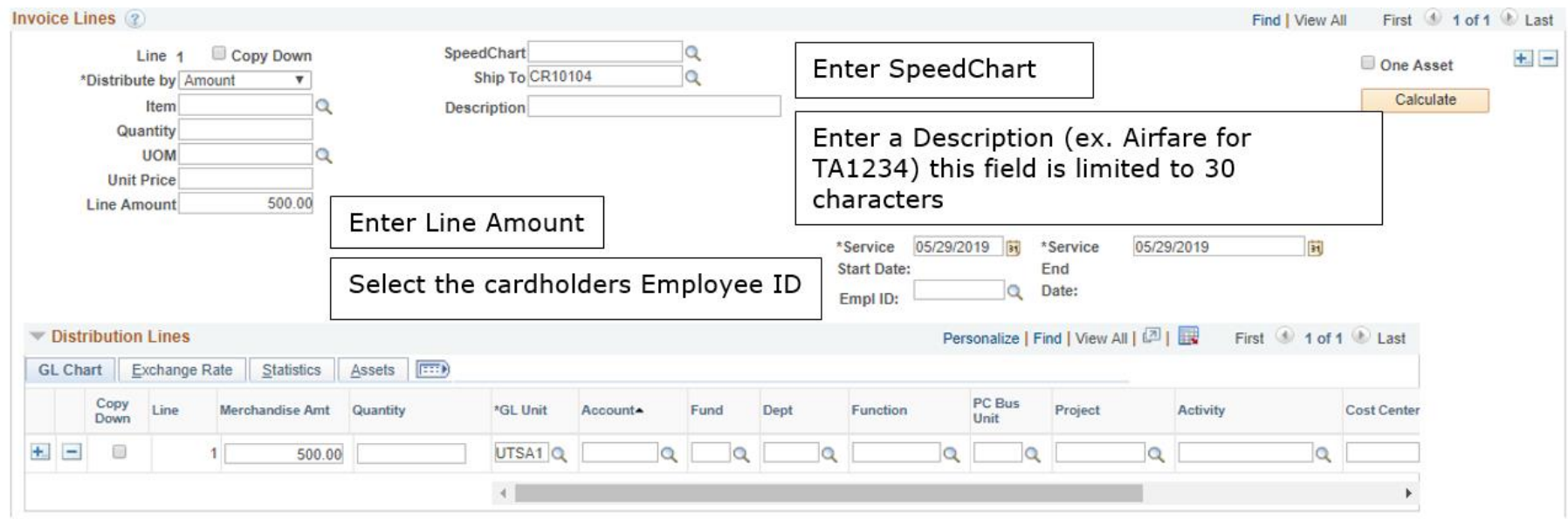

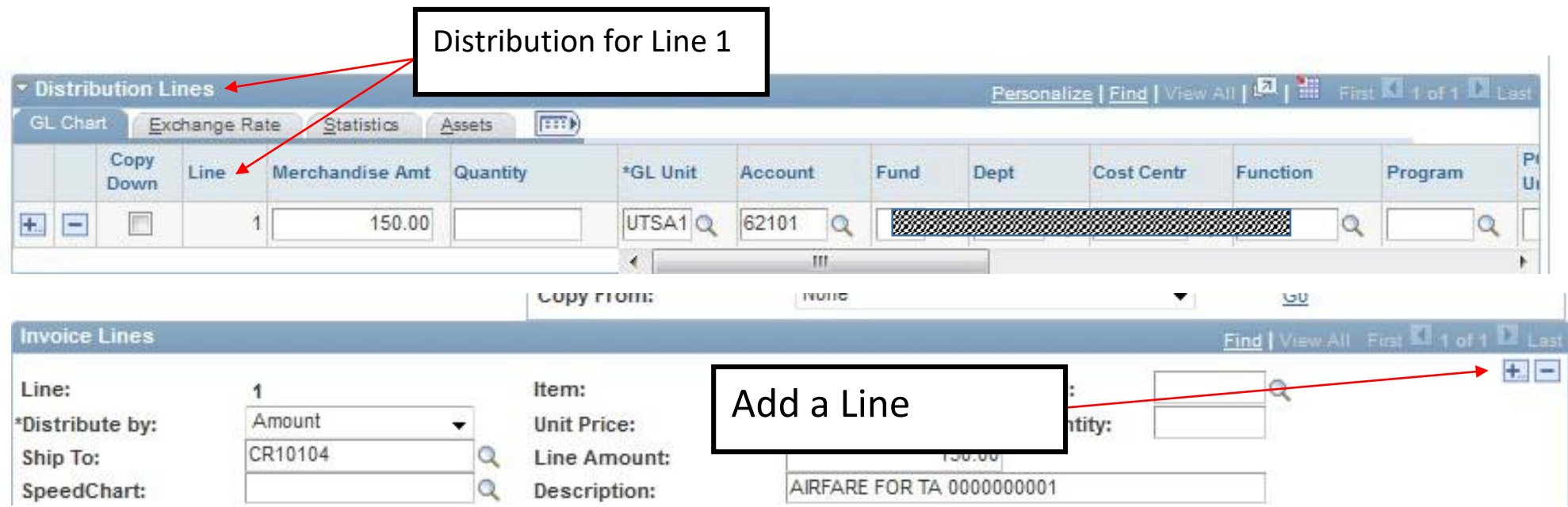

Enter number of rows to add:  $\overline{1}$ 

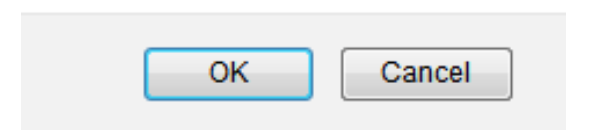

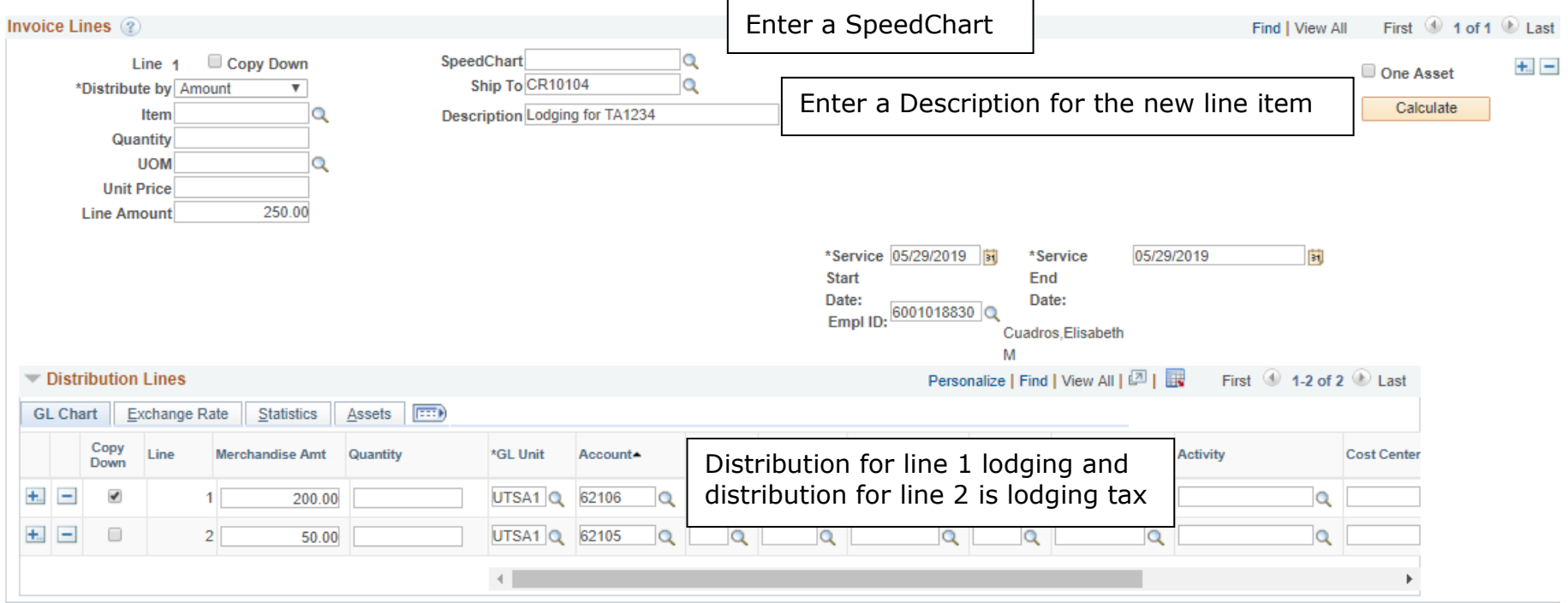

Complete the regular process of creating a Non PO voucher